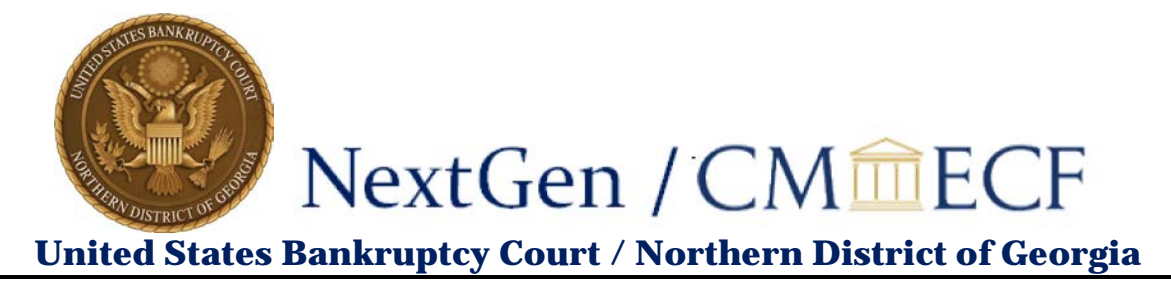

## **Link Your PACER and CM/ECF Accounts**

Once the Court implements **NextGen**, your **PACER** account must be linked to your CM/ECF filing account to create one **Central Sign-On Account**. This will only have to be done once. Here are the steps to link your PACER and CM/ECF accounts.

1. On the CM/ECF home page, click the Court's **Document Filing System** to access the system. The Court's home page is [https://ecf.ganb.uscourts.gov/.](https://ecf.ganb.uscourts.gov/)

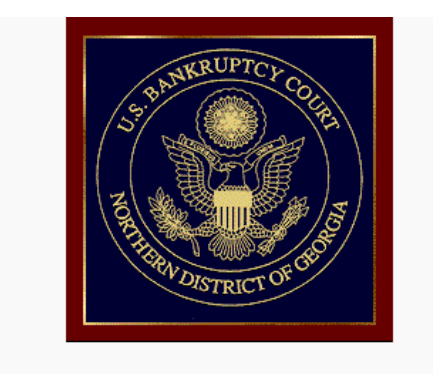

Welcome to the U.S. Bankruptcy Court for the Northern District of Georgia

**Live - Document Filing System** 

1. Click **Document Filing System for your court**

- 2. Enter your **PACER Username and Password**.
- 3. Click **Login**.

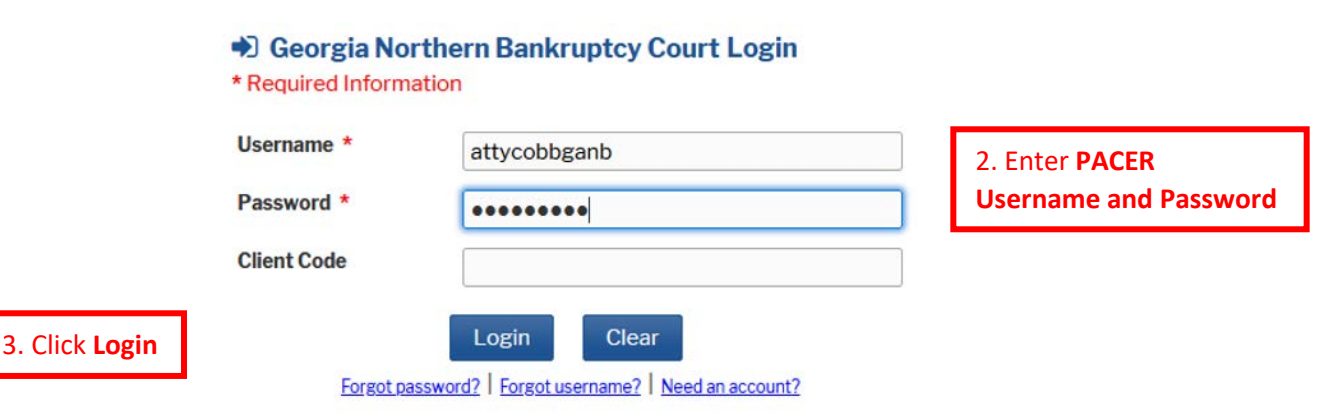

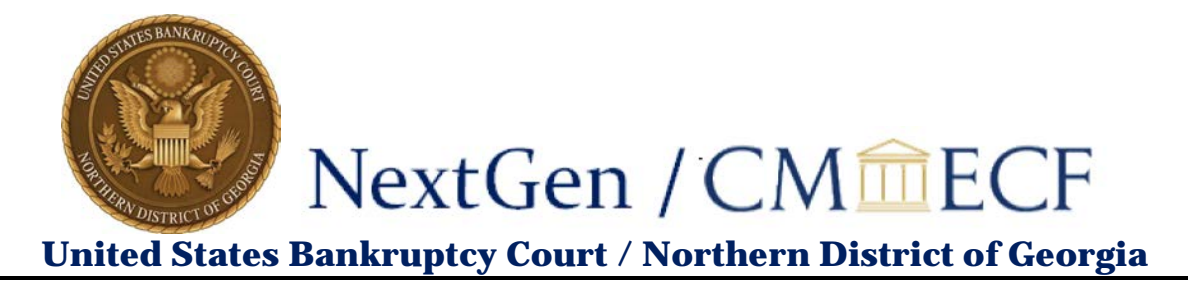

After logging in, you will still only have access to **PACER Search** and will not be able to file since you have not linked your PACER account to your CM/ECF account. Note the limited menu bar below.

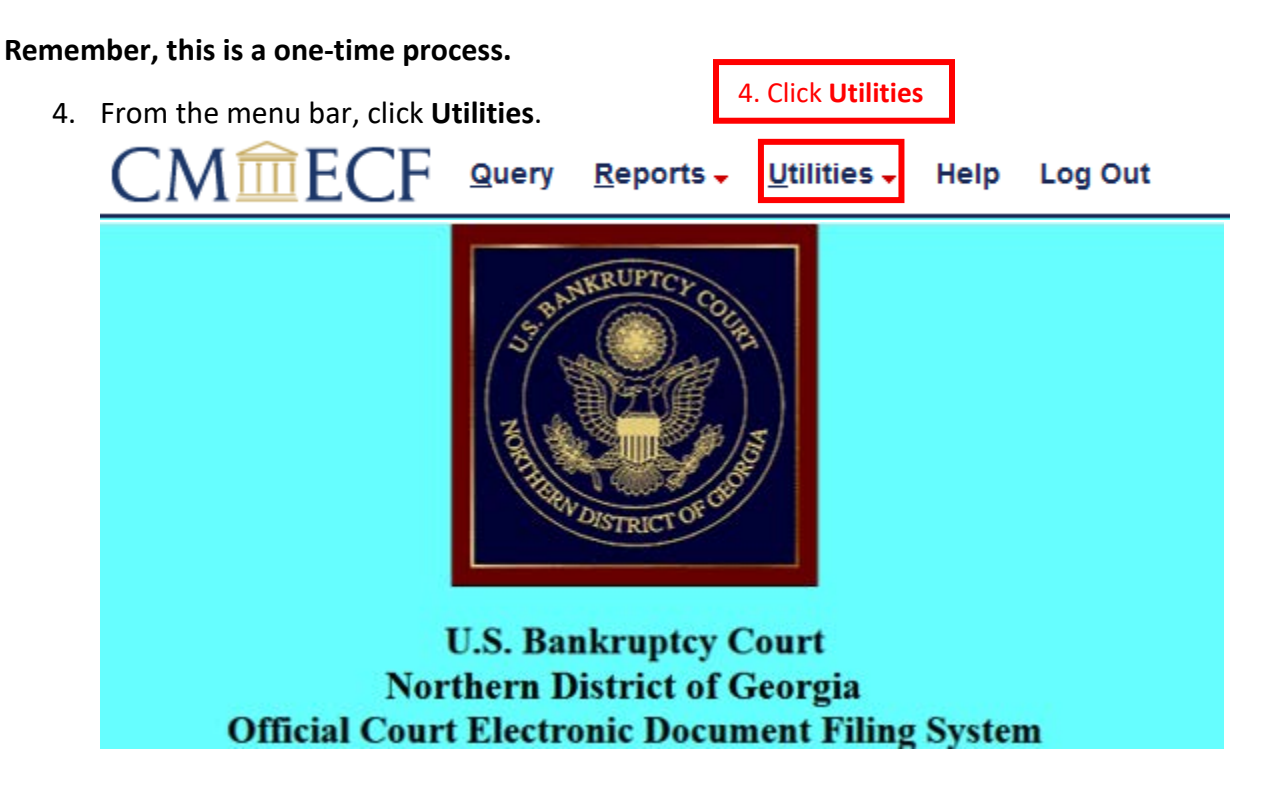

5. Click **NextGen Release 1.1 Menu Items**.

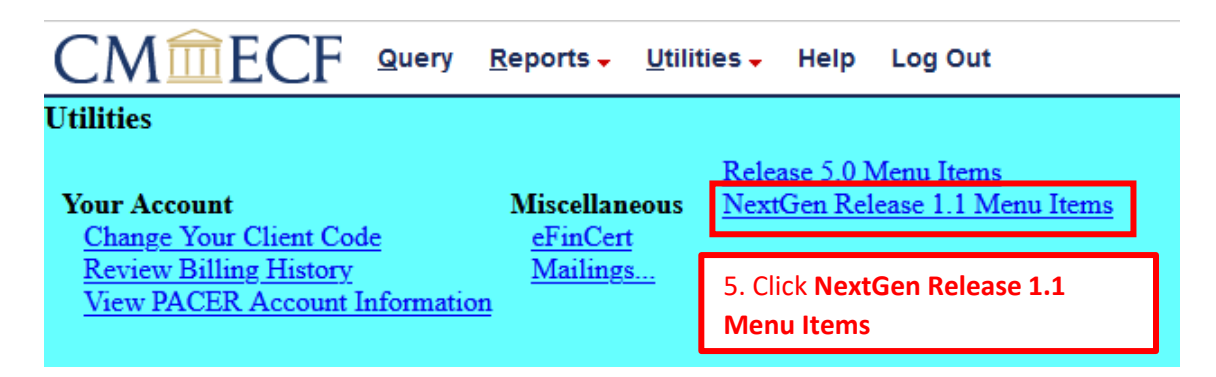

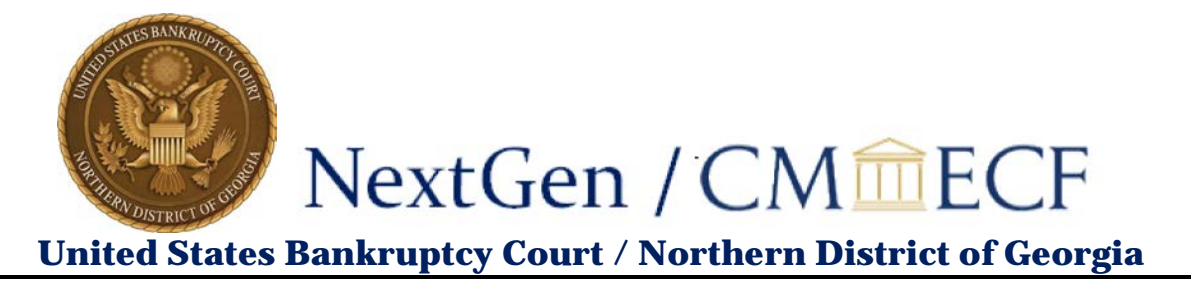

6. Click **Link a CM/ECF account to my PACER account**.

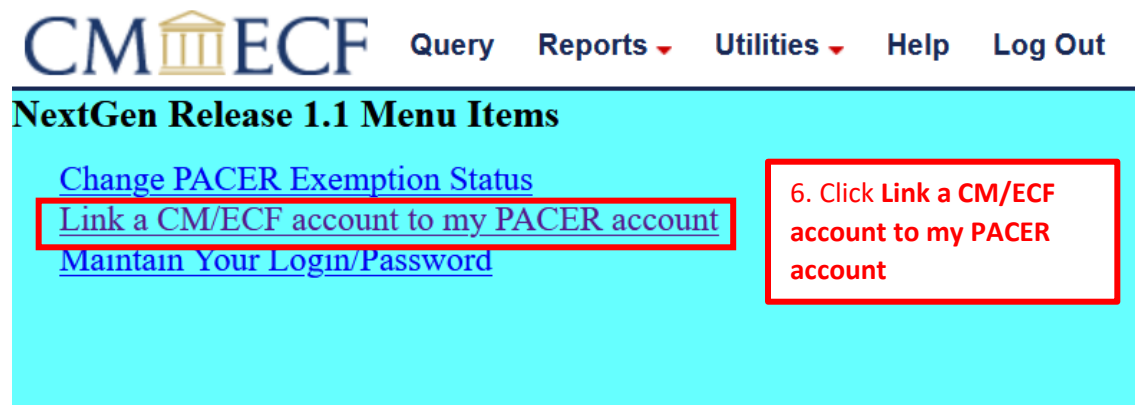

- 7. Enter your CM/ECF login and password. (If you forgot your login/password, click on **Forgot login/password**, underneath the Submit button.)
- 8. Click **Submit**.

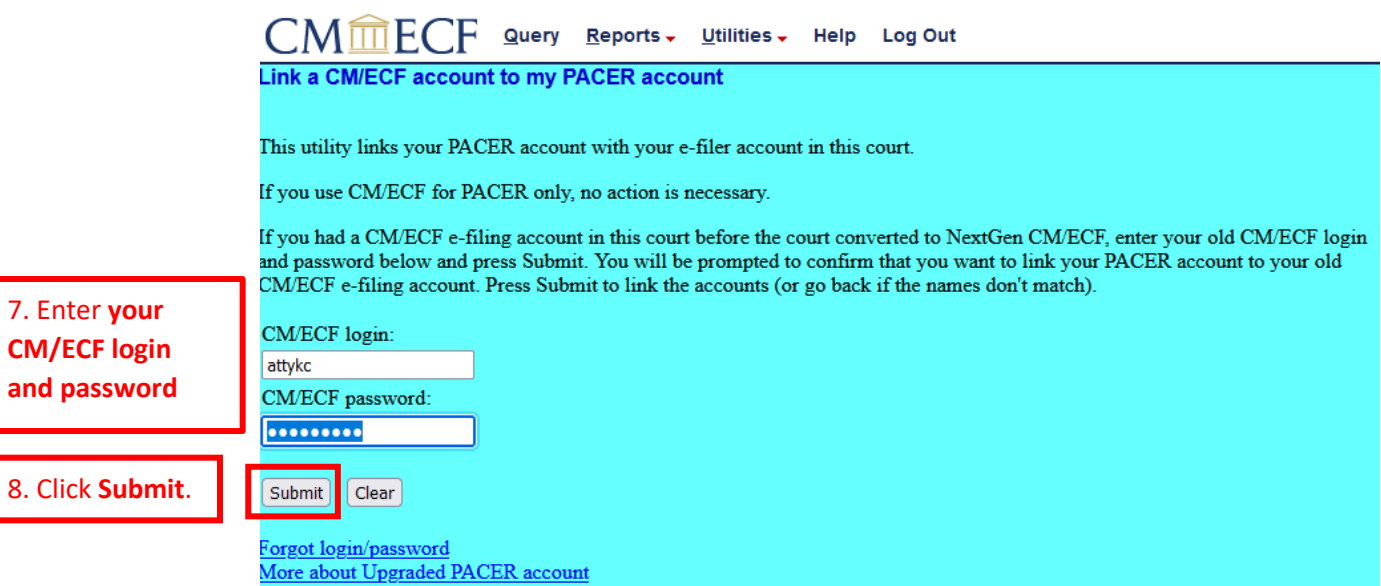

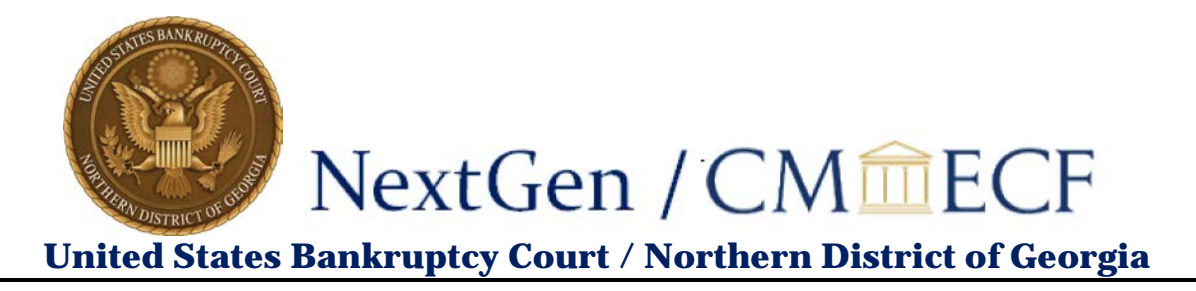

9. Verify you have the correct CM/ECF and PACER names:

If not, **do not proceed.** Contact the GANB CM/ECF Helpdesk for assistance, at 404-215 1073 or [ecf\\_helpdesk@ganb.uscourts.gov.](mailto:ecf_helpdesk@ganb.uscourts.gov)

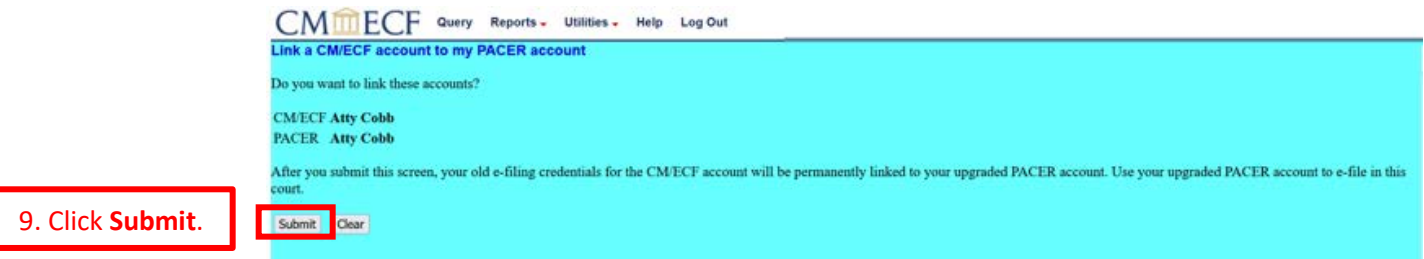

Once you have confirmed that the two accounts to be linked are correct, click **Submit**.

A confirmation message similar to this will appear:

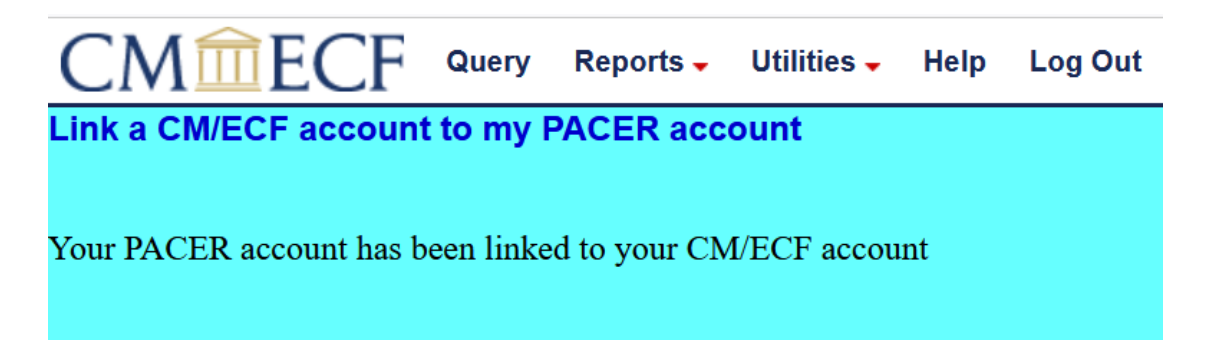

After you submit this screen, your old e-filing credentials for your GANB CM/ECF account will be permanently linked to your PACER account. Use your PACER account (CSO, or Central Sign-On, account) to e-file in this court. Your old GANB CM/ECF login and password can no longer be used.

To proceed with e-filing at this time, refresh your browser, and the Bankruptcy and Adversary menus should display. If the menus do not refresh, log out and then log back in again.